BillQuick

**Time Billing and Business Management Software**

*Built With Your Industry Knowledge*

# **BillQuick**↔**BillQuick Online 2012 Sync Tool**

## **Sync Guide**

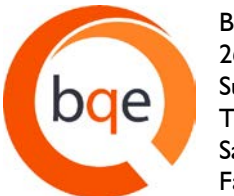

BQE Software, Inc. 2601 Airport Drive Suite 380 Torrance CA 90505 Sales: (888) 530-3085 Fax: (310) 784-8482

©2010-2012 BQE Software, Inc. All rights reserved. No part of this publication may be reproduced, transmitted, stored in a retrieval system, or translated into any language in any form by any means without written permission of BQE Software, Inc.

# **Table of Contents**

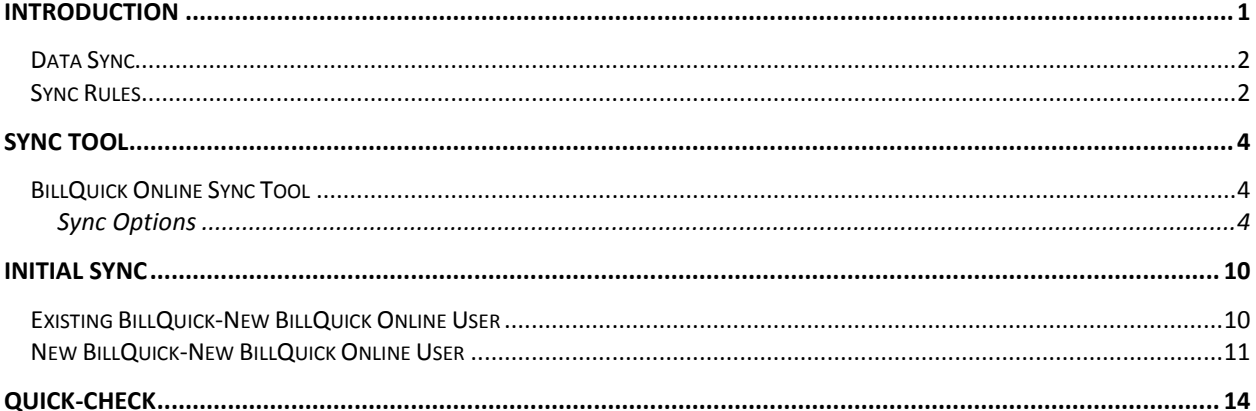

# **Introduction**

<span id="page-2-0"></span>BillQuick Online is a subscription-based, Software-as-a-Service (SaaS) model of BillQuick® offered by BQE Software, Inc. Being a *hybrid* SaaS model, BillQuick Online does not store data solely at the hosted site (called 'cloud') but also at the local site. If you are using BillQuick desktop on a computer or laptop, whenever Internet connection is available, you can sync that data with the BillQuick Online database using the sync tool. You can always have a copy of your company data in case you cannot access BillQuick Online. This is *in addition* to the data backups automatically taken by us. The data sync brings the databases of the two applications to the same level.

On signup, you can specify your country and based on your regional settings (e.g., Australia, Canada, New Zealand, UK, USA, etc.), BillQuick Online will change the date and currency format. When you subscribe to BillQuick Online, your email address becomes the Owner's account. An Owner has unlimited access to the online company account and information. However, Standard users (timekeepers, managers, employees, etc.) will have limited access to the account and BillQuick Online features, based on their security permissions. Only Owner and Administrator will be able to sync data between BillQuick Online and their local BillQuick desktop database.

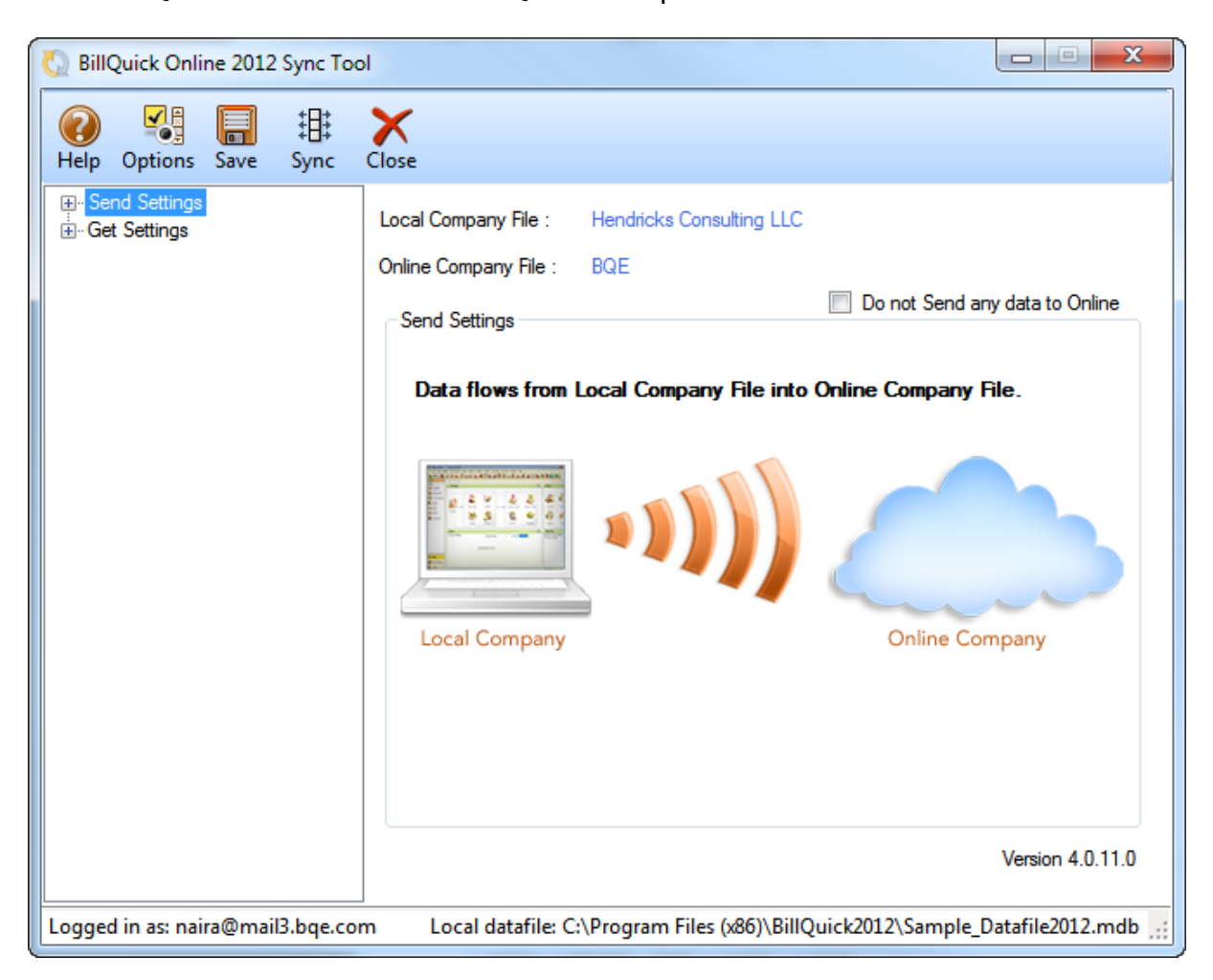

The goal of this **BillQuick Online Sync Tool Guide** is to help you understand the data synchronization between your BillQuick desktop application and BillQuick Online edition using the Sync Tool. You can control what data transfers *to* and *from* BillQuick using the synchronization settings in this tool. From your BillQuick desktop, you can further sync that data with your accounting software such as QuickBooks, Peachtree (now Sage 50) or MYOB Australia.

All BillQuick 2012 desktop editions – Basic (Microsoft Access), Pro (Microsoft Access and SQL Express) and Enterprise (Microsoft Access, SQL Express and Microsoft SQL Server) – sync with BillQuick Online 2012. BillQuick Online works and syncs with its corresponding version of BillQuick. *It will not work with an older/newer version of BillQuick.*

## <span id="page-3-0"></span>**Data Sync**

Whether you have a technical background or not, it is helpful to understand the basics of BillQuick↔BillQuick Online sync. This can help you visualize what is happening behind the scenes as the BillQuick Online Sync Tool manages the transfer of data to and from the BillQuick database. BillQuick Online allows you to sync data automatically as well as manually. Integrated, BillQuick and BillQuick Online deliver a virtual application that ensures data accuracy and eliminates time-consuming duplicate manual entry.

BillQuick's sync with BillQuick Online is very comprehensive. Prior to data sync, you should set th[e sync](#page-5-2) [options](#page-5-2) for better control of data being transferred. You can choose to turn off the flow of data from BillQuick desktop to BillQuick Online and vice versa, or sync data for a selective date range.

Every time data is synchronized, BillQuick Online creates and maintains a sync log. You can access this sync log and view the sync details from your [BillQuick Online](http://www.billquickonline.com/defaulthost.aspx) account-Sync Log tab or the [Sync Tool](#page-5-1) screen.

*Bottom Line:* You do not have to re-enter data into the two databases nor worry about backups. The Sync Tool manages the process using your sync options.

# <span id="page-3-1"></span>**Sync Rules**

The data sync between BillQuick desktop and BillQuick Online follows a set of rules. These include:

- The Sync Tool can be accessed only by the Owner or Administrator of the BillQuick Online account.
- Client contacts transfer when you synchronize client records.
- Vendor information transfers when you synchronize employee records.
- Attached files associated with master information or other records will *not* sync between the two applications.
- Security settings are transferred along with the employee/vendor data but only during the first-time sync. From then onwards, security settings are not updated via sync it has to be done manually in each application.
- BillQuick Online handles automatic deletion of time and expense entries on sync. After sync, if you delete any time or expense entry in either of the database, BillQuick Online will delete that entry in the other database automatically upon the next sync.
- Workflow records will automatically sync if they are referenced by any time and expense entries being synced.
- When you transfer invoices, retainers and retainer history data is also transferred.

# **Sync Tool**

<span id="page-5-0"></span>Data sync populates the BillQuick and BillQuick Online databases with information from the other application. Your sync options define what information and how much of it is transferred to/from the other application. You can specify these options on the BillQuick Online Sync Tool screen and then transfer data such as activities, projects, time and expenses, invoices, schedules, terms, security templates, accounts, etc. to and from the BillQuick desktop database.

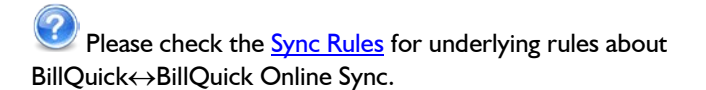

## <span id="page-5-1"></span>**BillQuick Online Sync Tool**

To be able to use BillQuick Online Sync Tool, you must have a computer enabled with an internet connection. The BillQuick Online account Owner or Administrator is provided with the [download link](http://www.billquickonline.com/synctool2012/publish.htm) for installing the Sync Tool. You can also do so from the **[BillQuick Online](http://www.billquickonline.com/defaulthost.aspx) account-Sync Log tab.** 

After installing the Sync Tool, you can access it via Start menu-All Programs-BQE Software-BillQuick Online 2012 Sync Tool. You must log into it using your User ID and Password to establish a connection with your company file.

If you have multiple BillQuick Online companies, you must choose one for the sync. After specifying the sync settings in the Sync Tool, you can start the sync process.

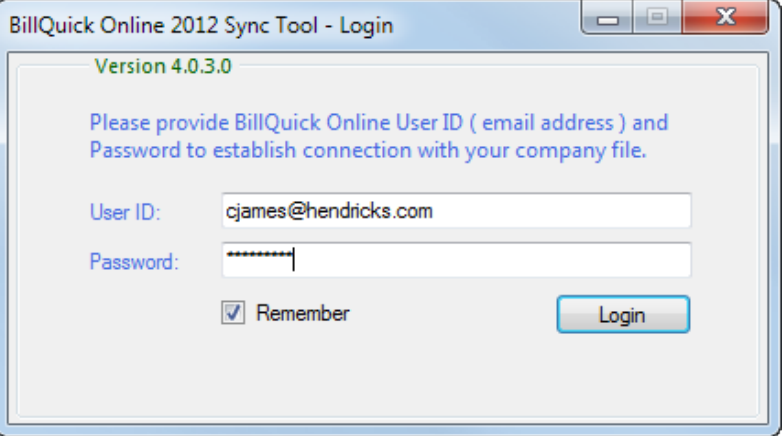

## <span id="page-5-2"></span>**Sync Options**

You can specify data sync options in the BillQuick Online Sync Tool screen. These settings should be specified by the Owner or Administrator of the BillQuick Online account and used as defaults when you choose to integrate data between BillQuick desktop and BillQuick Online.

Using the Sync Tool, you can specify the following:

- **[Send Settings](#page-6-0)**
- **[Get Settings](#page-7-0)**
- **[Options](#page-9-0)**

### <span id="page-6-0"></span>**Send Settings**

Send settings allow you to set rules for data transfer from BillQuick desktop (Local Company) to BillQuick Online (Online Company). Using these settings, you can restrict the data sent from BillQuick to BillQuick Online by specifying filters.

On the main Send Settings screen, you have the following options:

**Local Company File:** Your BillQuick desktop database is displayed here. By default, BillQuick Online will always connect to the currently open company file.

**Online Company File:** Your BillQuick Online database is displayed here. By default, BillQuick will always connect to the currently selected company file.

**Do not Send any data to Online:** You can choose NOT to send any data to BillQuick Online by checking this option.

Clicking on the Send Settings option displays a list of BillQuick modules. You can restrict or specify what data to send to BillQuick Online. The filter and other options on the right change for each module selected on the left.

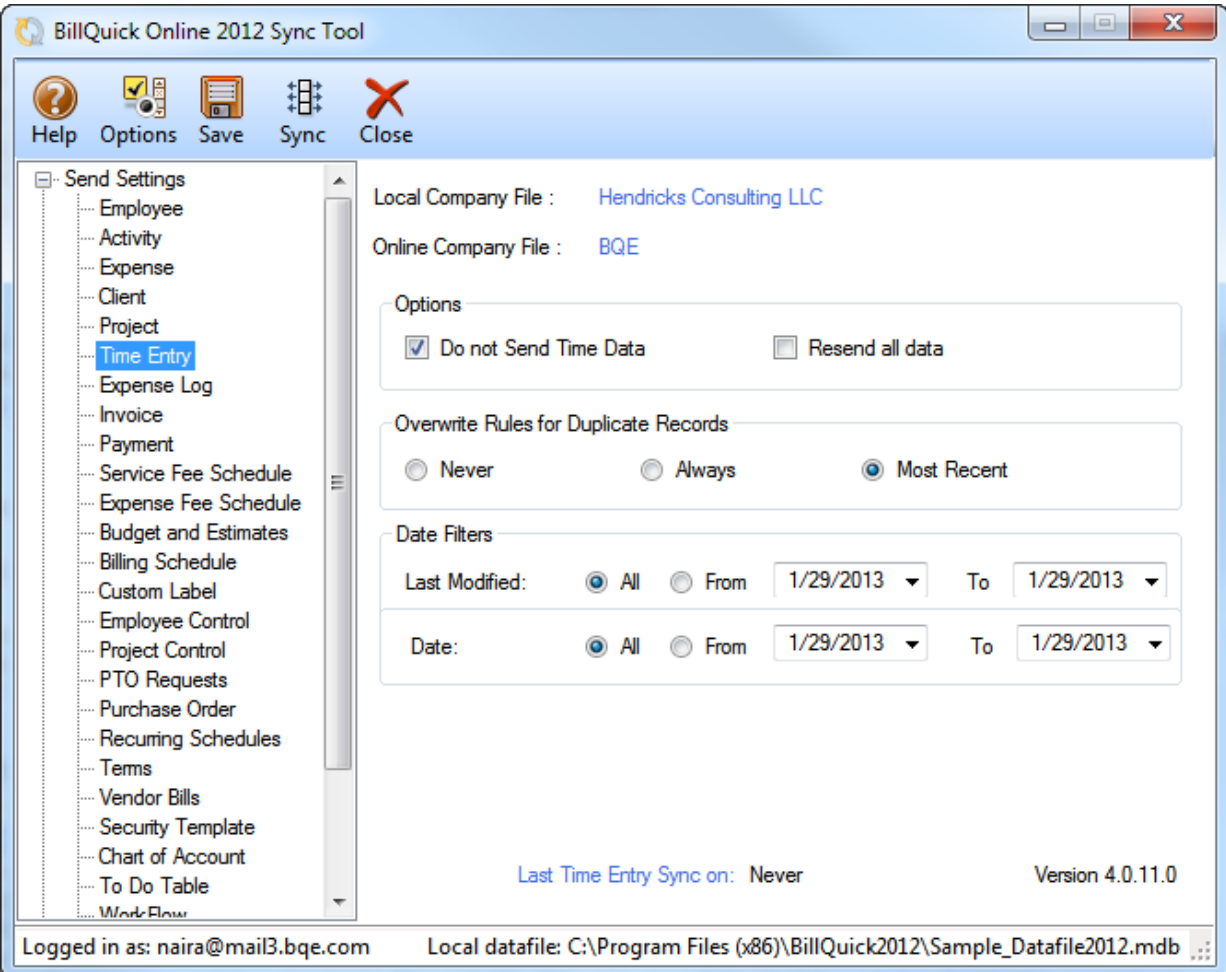

**Options:** BillQuick provides some options for sending BillQuick desktop data to BillQuick Online:

- *Do Not Send:* Check this option if you don't want BillQuick to send data for the selected module. E.g. if you do not wish to send time entries to BillQuick Online, check 'Do not Send Time Data' option.
- *Resend all data:* Checked, BillQuick ignores the date when it had last integrated with BillQuick Online for the selected module and will resend all the data during the sync. The Last Sync On date, displayed at the bottom of the screen, is used for reference when we want BillQuick to sync data since this date.
- *Active Only:* Checked, only active BillQuick data is considered for transfer, e.g. active employees, clients, vendors, and so on.

By default, only Employee, Activity, Expense and Client data is sent to BillQuick Online from your local BillQuick database. However, you can choose to send other items as well by un-checking 'Do not Send …' option.

**Overwrite Rules for Duplicate Records:** In this section, you can specify the overwrite rules for selected module. For instance, if both BillQuick desktop and BillQuick Online have record for employee John Doe:

- *Never:* Neither BillQuick's nor BillQuick Online's version of field data will be updated. Thus, you will have two versions of that record. E.g., if the employee record has different address in each database, those fields will not be updated upon sync.
- *Always:* BillQuick desktop data will always overwrite the BillQuick Online data in the Send mode. Again, if two different addresses exist, the employee address in BillQuick will replace that of BillQuick Online.
- *Most Recent:* BillQuick compares the 'Last Modified On' date-time stamps for BillQuick Online and BillQuick fields. The more recent one replaces the older data in the other database.

**Date Filters:** allow you to restrict the data transferred between BillQuick desktop and BillQuick Online based on the specified date range. For example, you may like to transfer time entries only for the last month. The filter fields keep on changing depending upon the module selected.

- *Last Modified:* Each linked record saves a 'Last Modified On' date that is used to determine which record is most recent. This From-To filter is useful and saves time if you want to avoid scanning the records every time you use the sync option.
- *Date:* Specify the From-To date range for the selected module. This will determine which records will transfer. This option is available for the Time Entry, Expense Log, Invoice and Payment modules.

### <span id="page-7-0"></span>**Get Settings**

Get settings allow you to set rules for data transfer from BillQuick Online (Online Company) to BillQuick desktop (Local Company). Using these settings, you can restrict the data received from BillQuick Online into BillQuick by specifying filters.

On the main Get Settings screen, you have the following options:

**Local Company File:** Your BillQuick desktop database is displayed here. By default, BillQuick Online will always connect to the currently open company file.

**Online Company File:** Your BillQuick Online database is displayed here. By default, BillQuick will always connect to the currently selected company file.

**Do not Get any data from Online:** You can choose NOT to get any data from BillQuick Online by checking this option.

Clicking on the Get Settings option displays a list of BillQuick modules. You can restrict or specify what data to get from BillQuick Online. The filter and other options on the right change for each module selected on the left.

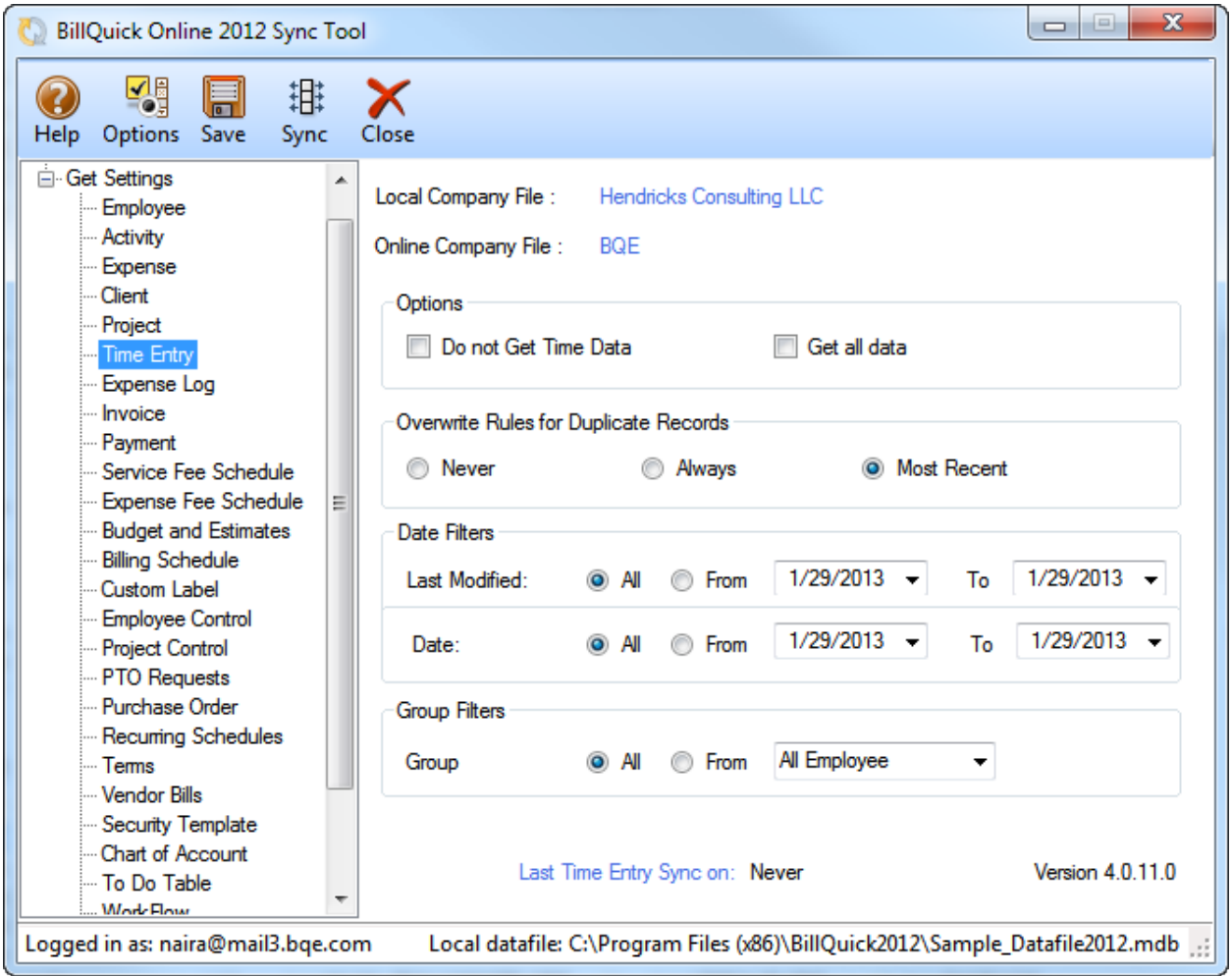

**Options:** BillQuick provides some options for getting BillQuick Online data:

• *Do Not Get:* Check this option if you don't want BillQuick desktop to get data for the selected module. E.g. if you do not wish to get employee data from BillQuick Online, check 'Do not Get Employee Data' option.

- *Get all data:* Checked, BillQuick ignores the date when it had last integrated with BillQuick Online for the selected module and will get all the data during the sync. The Last Sync On date, displayed at the bottom of the screen, is used for reference when we want BillQuick to sync data since this date.
- *Active Only:* Checked, only active BillQuick Online data is considered for transfer, e.g. active employees, clients, vendors, and so on.

By default, no Employee, Activity, Expense and Client data is transferred from BillQuick Online to your local BillQuick database. However, you can choose to get any data by un-checking the 'Do not Get …' option.

**Overwrite Rules for Duplicate Records:** In this section, you can specify the overwrite rules for selected module. For instance, if both BillQuick and BillQuick Online have record for employee John Doe:

- *Never:* Neither BillQuick's nor BillQuick Online's version of field data will be updated. Thus, you will have two versions of that record. E.g., if the employee record has different address in each database, those fields will not be updated upon sync.
- *Always:* BillQuick Online data will always overwrite the BillQuick data in the Get mode. Again, if two different addresses exist, the employee address in BillQuick Online will replace that of BillQuick.
- *Most Recent:* BillQuick compares the Last Modified On date-time stamps for BillQuick Online and BillQuick fields. The more recent one replaces the older data in the other database.

**Date Filters:** allow you to restrict the data transferred between BillQuick desktop and BillQuick Online based on the specified date range. For example, you may like to transfer time entries only for the last month. The filter fields keep on changing depending upon the module selected.

- *Last Modified:* Each linked record saves a 'Last Modified On' date that is used to determine which record is most recent. This From-To filter is useful and saves time if you want to avoid scanning the records every time you use the sync option.
- *Date:* Specify the From-To date range for the selected module. This will determine which records will transfer. This option is available for the Time Entry, Expense Log, Invoice and Payment modules.

The Time Entry module has an additional Group Filters option that can be used to get time entries from your BillQuick Online database into your local database specific to an employee group (e.g., based on different departments, office locations, etc.).

## <span id="page-9-0"></span>**Options**

After synchronizing data for the first time between BillQuick and BillQuick Online, you can set the mode or frequency for future sync operations. This can be specified on the Sync Tool using the Options button.

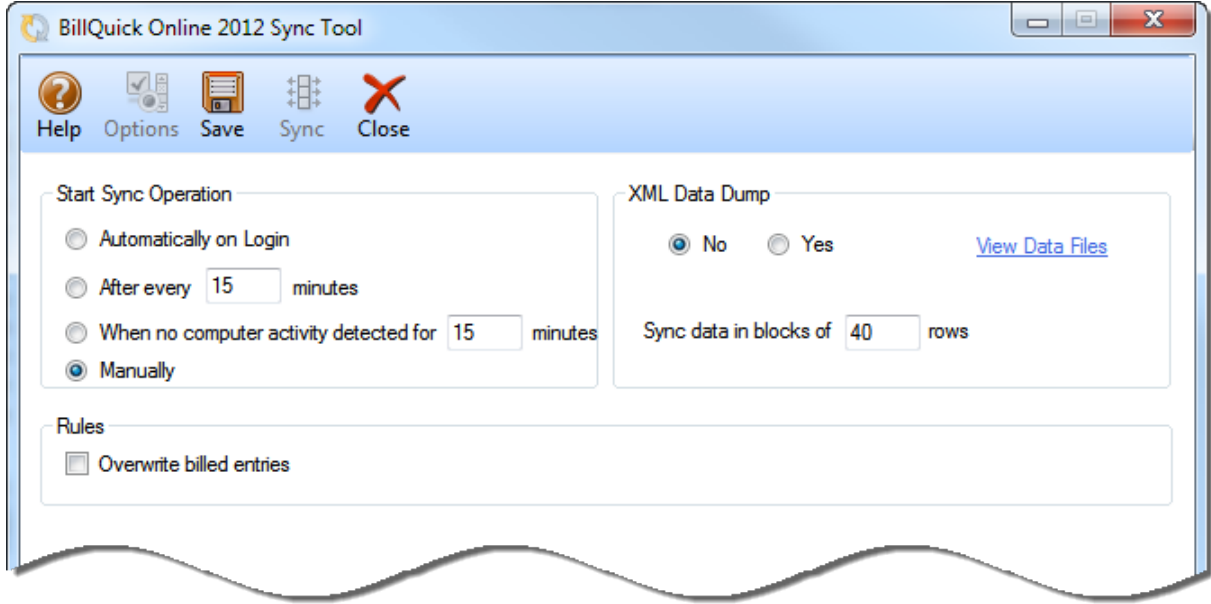

**Start Sync Operation:** You can choose the mode for synchronizing data between BillQuick desktop and BillQuick Online databases. The options include:

- *Automatically:* You can choose to sync the data between the two databases automatically upon login or after a specific frequency (say 15 minutes). You can even choose to sync data when your computer is idle for a specified time (in minutes).
- *Manually:* You can choose to sync the data between the two databases manually, on-demand or whenever required.

**XML Data Dump:** XML data is the raw data that is sent from or received by the local database (BillQuick desktop) on sync with the online database (BillQuick Online). This is helpful in trouble shooting any data sync issues.

• *No/Yes*: Choose whether you want to save the raw XML data while the sync takes place between the two databases. If you select 'Yes', then you can view that data after sync by clicking the View Data Files link.

**Sync data in blocks:** The Sync Tool allows you to synchronize data in separate blocks rather than all in a single transfer. You can specify the number of rows of data for each block that should be synchronized between the two databases.

If you have more than one company file, you can click on the link to select the desired Online Company file.

#### **Rules:**

• *Overwrite billed entries:* As a default, billed time and expense entries will not be overwritten during sync. However, you can check this rule wherein you allow overwriting of billed entries when sending/getting data to/from BillQuick Online.

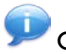

Once all the sync options are specified, you should click Save and then exit.

# **Initial Sync**

<span id="page-11-0"></span>The first-time or initial sync between BillQuick desktop and BillQuick Online brings the databases of the two applications to the same level. You can specify the synchronization settings using the [BillQuick](#page-5-1) Online [Sync Tool](#page-5-1) and then transfer each type of data. Your sync options determine what information and how much of it is shared between the two.

The steps involved in the sync process may differ depending upon your scenario—whether you are an existing or a new user of BillQuick desktop, using BillQuick Online for the first time. You can choose either:

- [Scenario 1: Existing BillQuick-New BillQuick Online User](#page-11-1)
- [Scenario 2: New BillQuick-New BillQuick Online User](#page-12-0)

# <span id="page-11-1"></span>**Existing BillQuick-New BillQuick Online User**

BillQuick desktop users who are new to BillQuick Online can start by transferring information from their desktop database to a new BillQuick Online company data file. In this situation, the sync process will involve the following steps:

- 1. *BillQuick Online Database*: Before integrating data, a user must create a new BillQuick Online company via the online account. *See the [BillQuick Online Help](http://www.billquickonline.com/WebiHelp/bqonline.htm) for more details on that.*
- 2. *Company Files:* Open or select the desired company file in BillQuick Online and BillQuick desktop to establish a secure connection between the two applications.

Make sure your BillQuick desktop and BillQuick Online application are pointing to the correct databases prior to the sync. If the databases don't match, you will be prompted to continue or abort the process.

3. *Login:* BillQuick Online requires a login for security authorization to connect to your BillQuick desktop company. On opening the Sync Tool (Start menu-All Programs-BQE Software Inc-BillQuick Online 2012 Sync Tool), enter your User ID and Password. Then click Login.

> In case of multiple databases, you need to specify which one you want to sync with.

4. *Sync Options:* On the left of the screen is a list of BillQuick modules for which you can specify the sync settings. Being an existing BillQuick user, you will specify the [Send Settings](#page-6-0) to transfer data to your new BillQuick Online Company.

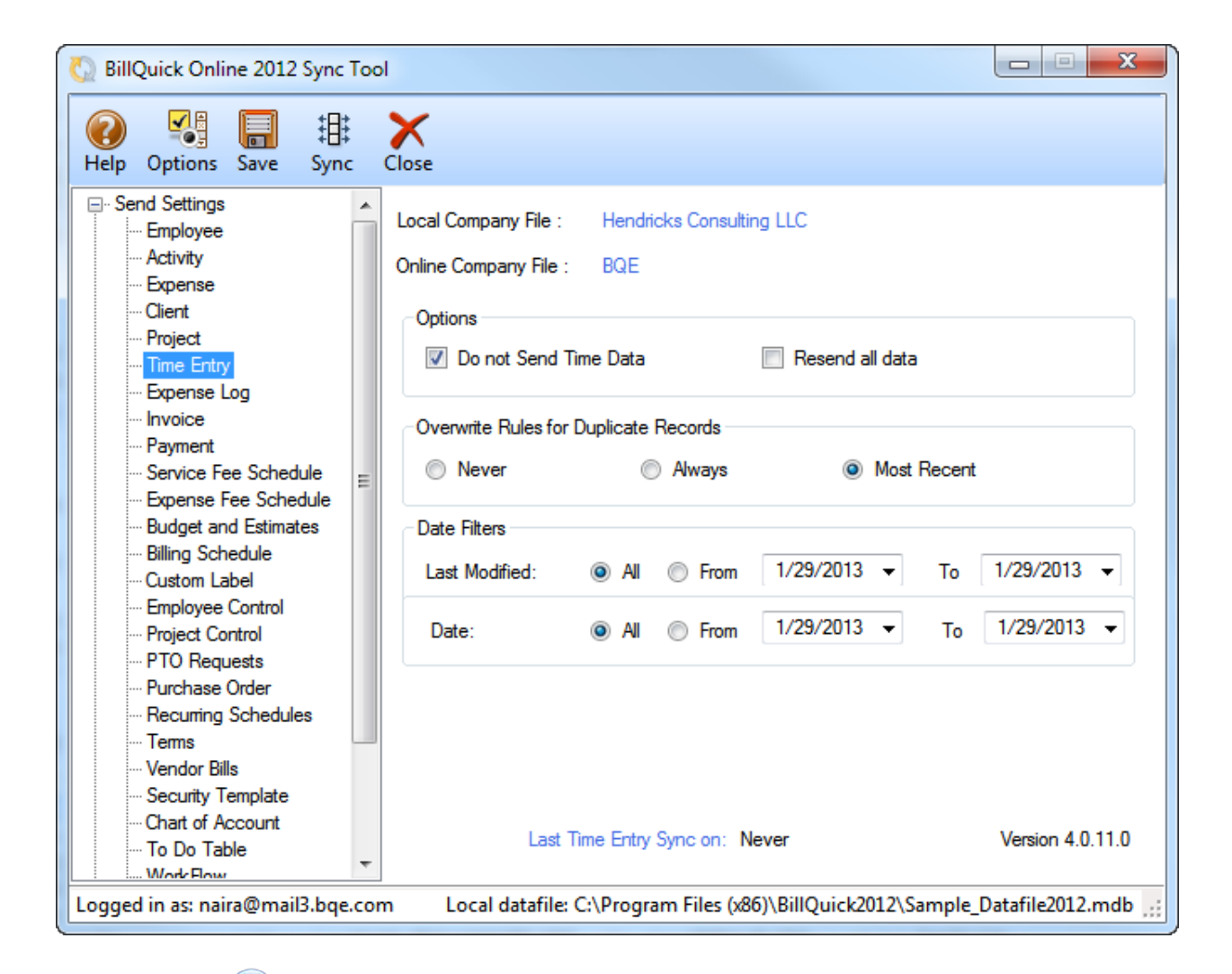

You only need to decide whether to send each type of BillQuick data to BillQuick Online. If you wish to restrict what data records transfer to BillQuick Online, choose the available options and filters.

5. *Sync:* After specifying the Send Settings, click Save to save all the sync settings. Now you can send data by clicking the Sync button.

After the progress bar indicates that the transfer is complete, open the corresponding screens BillQuick Online and verify that the data is accurate and complete. *See [Quick-Check](#page-15-0) for more.*

## <span id="page-12-0"></span>**New BillQuick-New BillQuick Online User**

If you are new to both BillQuick and BillQuick Online, you need to set up new company files in both applications and then enter or import master information in BillQuick (or BillQuick Online). *To reduce setup time, we recommend that you add or create master information and other data in your BillQuick desktop database.* Once data setup is done, you can sync this data with the other application. In this situation, the sync process will involve the following steps:

1. *BillQuick Database*: Before integrating data, a user must create a new BillQuick company (File menu, New Company). If you are planning to set up data here, you can use the BillQuick Start-Up Interview and BillQuick Initial Setup Checklist wizard to speed up this process. *See the BillQuick 2012 Help for details on that.*

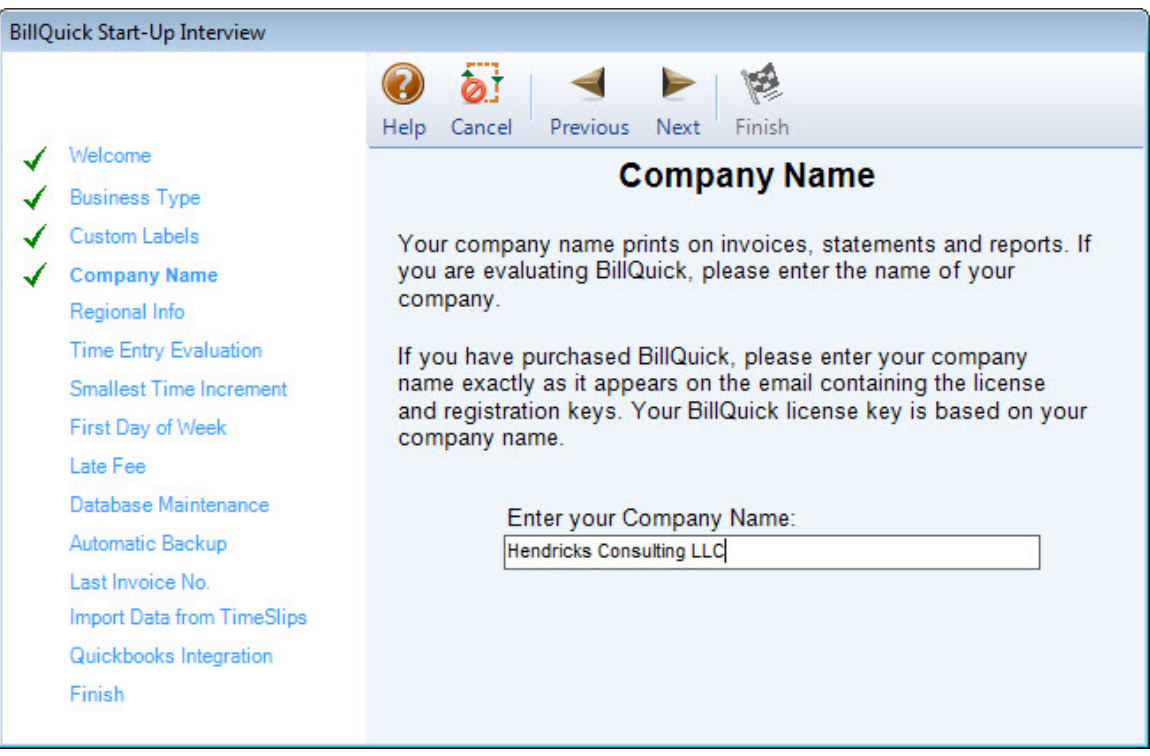

- 2. *BillQuick Online Database*: Before integrating data, a user must create a new BillQuick Online company via the online account. If you are planning to set up data here, you can start by creating master profiles (by clicking Lists from the navigation bar). *See the [BillQuick Online Help](http://www.billquickonline.com/WebiHelp/bqonline.htm) for more details on that.*
- 3. *Company Files:* Open or select the desired company file in BillQuick Online and BillQuick desktop to establish a secure connection between the two applications.

Make sure your BillQuick desktop and BillQuick Online application are pointing to the correct databases prior to the sync. If the databases don't match, you will be prompted to continue or abort the process.

4. *Login:* BillQuick Online requires a login for security authorization to connect to your BillQuick desktop company. On opening the Sync Tool (Start menu-All Programs-BQE Software Inc-BillQuick Online 2012 Sync Tool), enter your User ID and Password. Click Login.

> In case of multiple databases, you need to specify which one you want to sync with.

5. *Sync Options:* On the left of the screen is a list of BillQuick modules for which you can specify the sync settings. Being a new user, you can specify either the [Send Settings](#page-6-0) o[r Get Settings,](#page-7-0) depending upon which company database you have populated and whether you have to send data from or get data into the BillQuick desktop database.

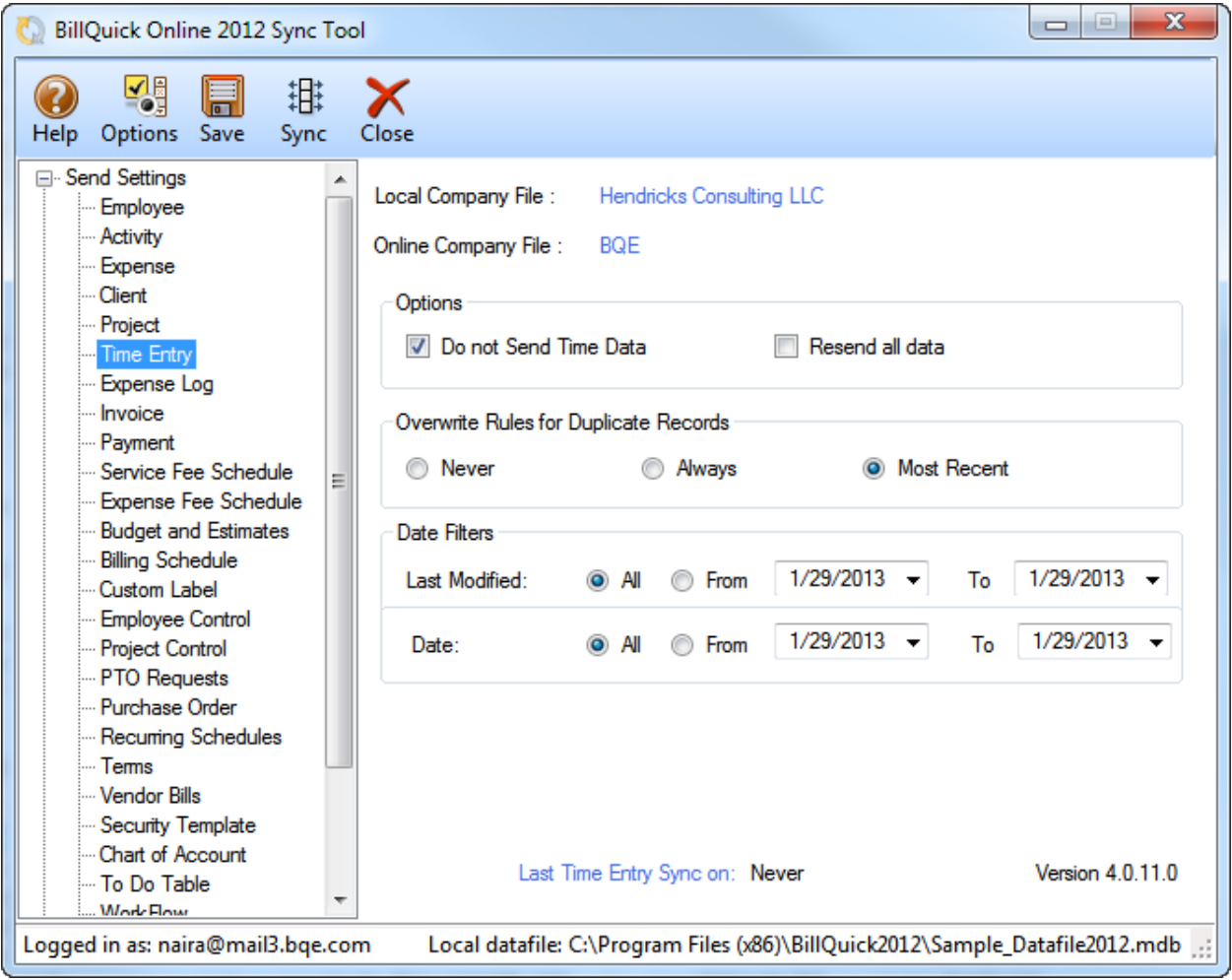

You only need to decide whether to send/get each type of BillQuick data to/from BillQuick Online. If you wish to restrict what data records transfer, choose the available options and filters.

6. *Sync:* After specifying the Send or Get Settings, click Save to save all the sync settings. Now you can send or get data by clicking Sync.

After the progress bar indicates that the transfer is complete, open the corresponding screens in BillQuick or BillQuick Online and verify that the data is accurate and complete. *See [Quick-Check](#page-15-0) for more.*

# **Quick-Check**

<span id="page-15-0"></span>A standard procedure after the first-time synchronization of data between BillQuick and BillQuick Online is to verify the accuracy and completeness of data by performing a quick-check of information in both applications.

> BillQuick contains multiple ways to ensure accurate and complete transfer of data. However, you may find that a [sync](#page-3-1) rule or setting in **BillQuick Online** [Sync Tool](#page-5-2) may have restricted the transfer of data. Checking data before you begin day-to-day processing ensures no surprises later.

### **1. Check Employees and Vendors**

#### *Detailed Checking*

1. In BillQuick Online, click Lists on the navigation bar and select the Employee tab to view the list of employees.

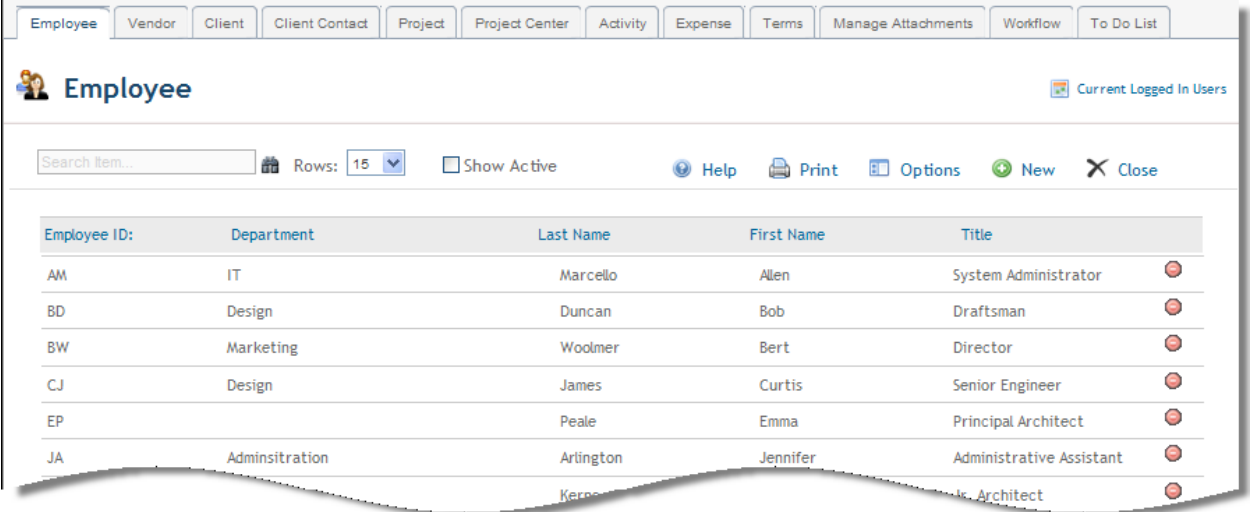

2. In BillQuick, select Employees from the View menu to view the employee profiles.

#### **Quick-Check**

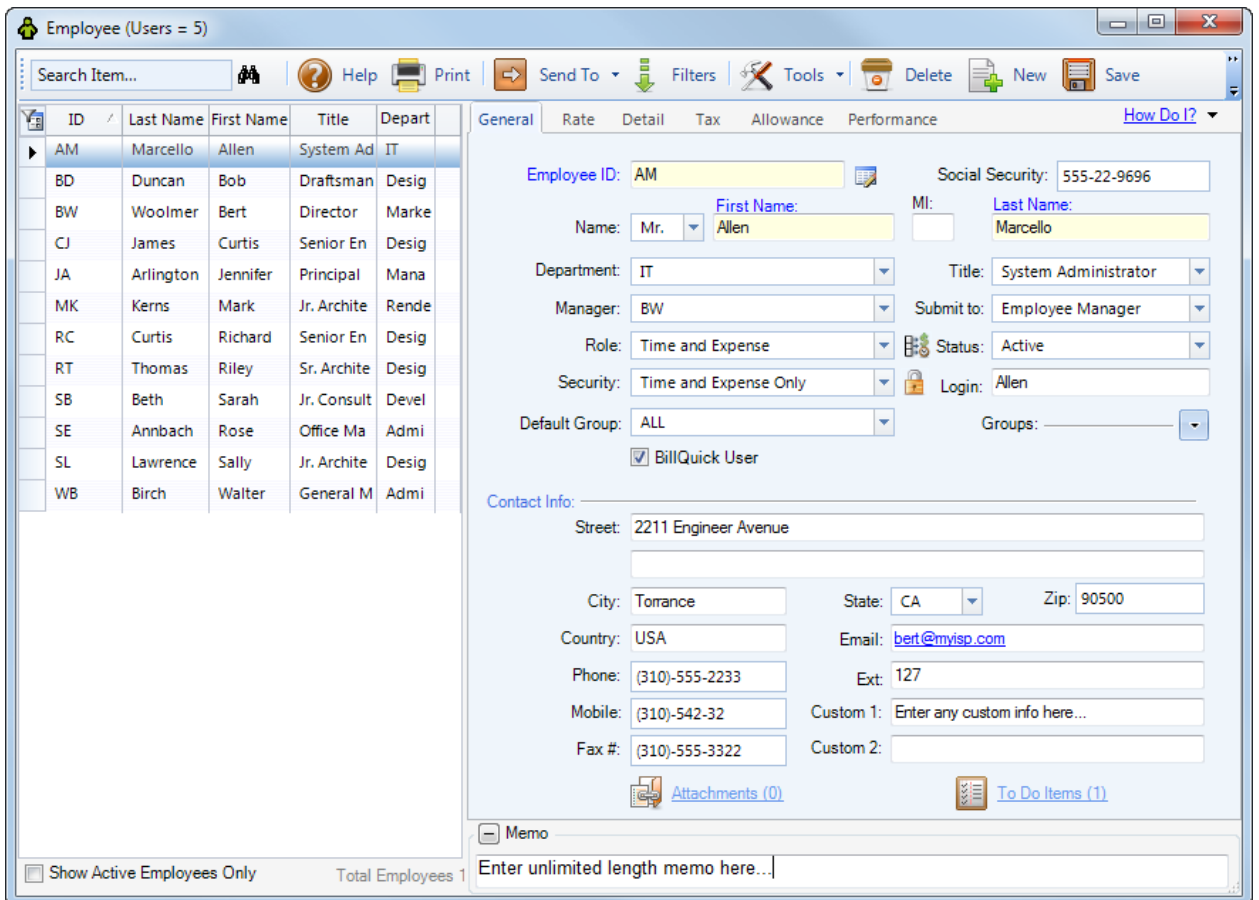

3. Switch between the applications, selecting the same employee in both and confirming whether the data is same.

#### *Summary Checking*

1. In BillQuick Online, click Reports on the navigation bar and select the Employee Master File report from the list. Click View to display the report on the screen (if desired, you can print it).

#### **Quick-Check**

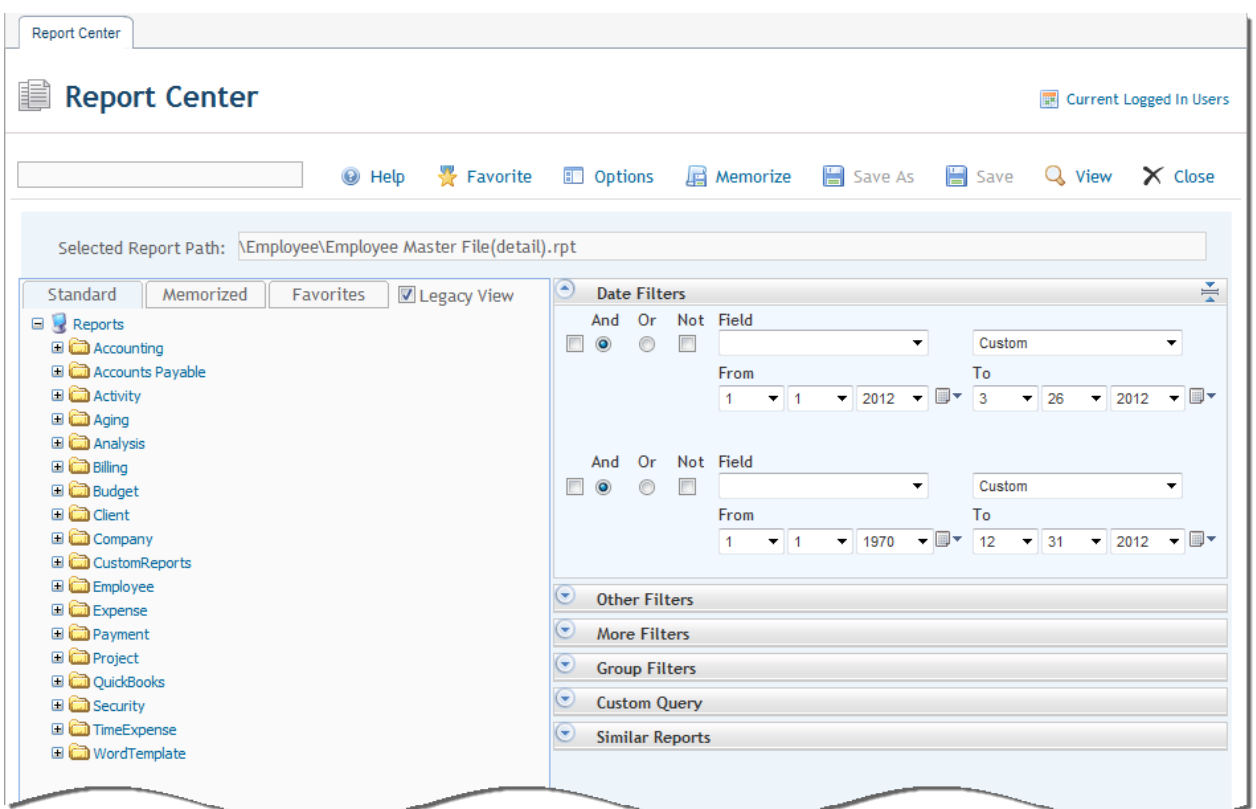

- 2. In BillQuick, open the Employee Master File report from the Employee screen, Reports menu or Report Center. Click Preview to display the report on your screen (if desired, you can print it).
- 3. Compare the two reports to ensure all the employees are transferred.

Similarly, follow this process to check the vendor information.

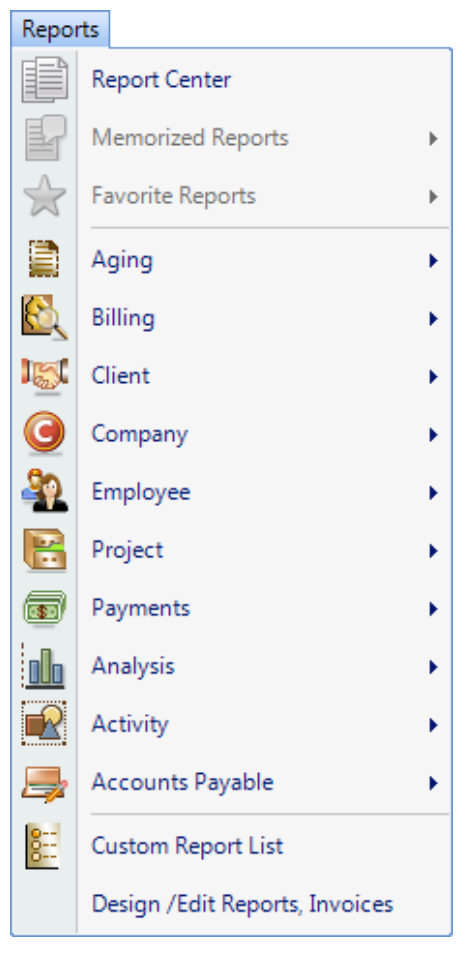

## **2. Check Clients, Projects, Activity and Expense Codes**

Repeat the above process for clients, projects, activities codes and expense codes. Use the *Detailed Checking* or *Summary Checking* method.

For detailed checking, open the respective screens and check the data in both applications.

For summary checking, open the relevant reports from the respective applications.

### **3. Check Time and Expense Entries**

Repeat the above process for time and expense entries. Use the *Detailed Checking* or *Summary Checking* method.

For detailed checking, open the respective screens (Sheet View and Expense Log) and check the data in both applications.

For summary checking, open the relevant reports from the respective applications.

#### **4. Check Invoices and Payments**

Repeat the above process for invoices and payments. Use the *Detailed Checking* or *Summary Checking* method.

For detailed checking, open the respective screens (Invoice Review and Payments) and check the data in both applications.

For summary checking, open the relevant reports from the respective applications.

*Congratulations!* You now have an understanding of data sync between BillQuick desktop and BillQuick Online, how to set the sync options and ensure that the data transfer is accurate. For more information on BillQuick Online, check out the [BillQuick Online Help.](http://www.billquickonline.com/WebiHelp/bqonline.htm)

You can visit us at [www.BillQuickOnline.com.](http://www.billquickonline.com/) If you have any trouble in using the sync tool, please contact Technical Support at [TechSupport@BillQuickOnline.com.](mailto:TechSupport@BillQuickOnline.com) For other questions, please call (888) 530-3085 or email [OnlineSales@BillQuickOnline.com.](mailto:OnlineSales@BillQuickOnline.com)